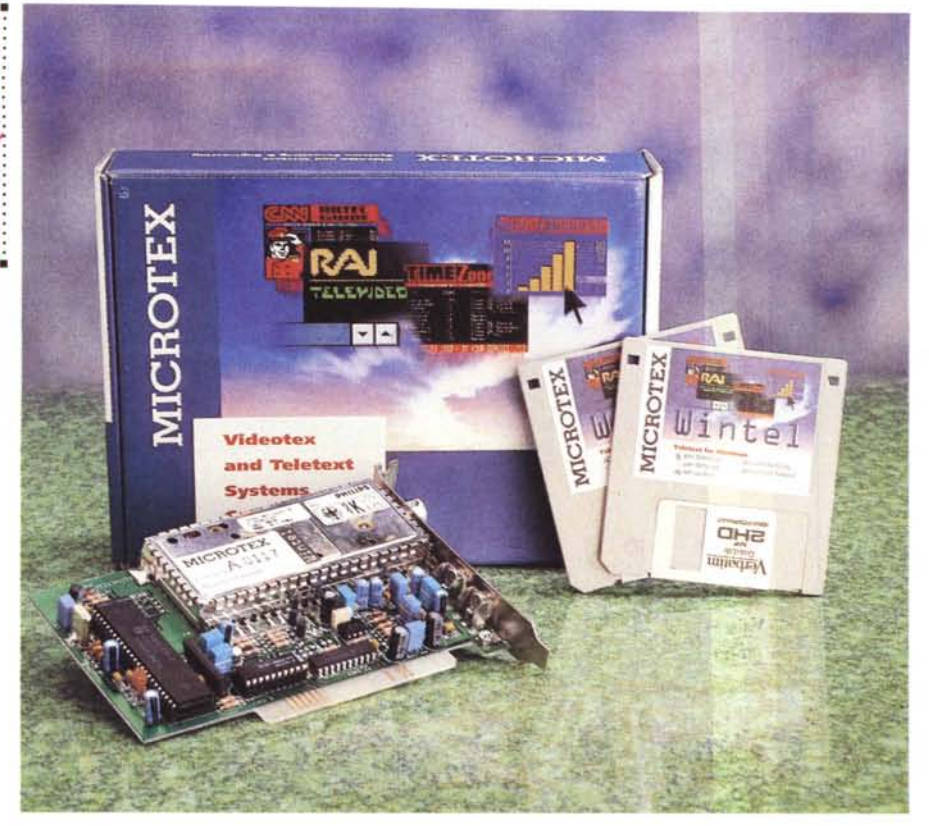

# **MicroTex Winlel**

#### *di Paolo Ciardelli*

*~ bbiamo ospitato spesso articoli , che riguardano la trasmissione dati attraverso l'etere (il Teletext* o *Televideo per intenderei). Un argomento non nuovo quindi, ma l'occasione per riparlarne* è *giustificata da questo nuovo prodotto che comprende un software di gestione sotto Windows il quale permette veramente il massimo.*

#### *L'hardware*

I modelli disponibili di questa scheda sono quattro: Wintel for Windows; Wintel for Windows Network (con chiave); Wintel per la scheda Colby (con chiave) e Wintel per la scheda Telekit (con chiave). Gli ultimi due modelli utilizzano le schede corrispondenti, che possono non avere una RAM di 4 Mbyte determinando un tempo di attesa più lungo qualora venga richiesta una pagina teletext.

L'elettronica è quella classica di una periferica del genere. Spicca su tutto il grosso gruppo schermato per la ricezione ad alta frequenza, il chip Philips per la decodifica e pochi altri componenti discreti.

Per installare la scheda Wintel, ed il

rispettivo software, viene richiesta la seguente configurazione hardware per un corretto funzionamento: un personal computer di classe AT 386 25 MHz 4 Mbyte di memoria RAM, 2 Mbyte di disco rigido libero, e naturalmente una presa per l'antenna televisiva.

La presa televisiva, che deve essere collegata ad un buon impianto di ricezione, deve fornire un segnale video di ottima qualità, valutato attraverso un misuratore di campo o di analisi spettrale. Ciò perché valutare la qualità del segnale sulla base di una semplice osservazione del monitor televisivo non è sufficiente in quanto il segnale teletext è codificato in modo digitale.

Prima di procedere all'installazione della scheda, è opportuno controllare l'indirizzo hardware della porta bus. Wintel possiede due indirizzi di porta selezionabili attraverso l'unico ponticello presente. Le due configurazioni sono le seguenti: indirizzo 380h se il ponticello è aperto o indirizzo 280h se il ponticello è chiuso.

Ovviamente bisogna assicurarsi che nessun altro device utilizzi lo stesso indirizzo, ed è consigliabile utilizzare uno slot possibilmente lontano dall'alimen-

# **MicroTex Wintel**

#### **Produttore:**

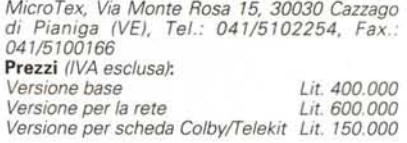

tatore dell'elaboratore e comunque lontano da qualsiasi fonte di disturbo elettromagnetico.

La scheda possiede inoltre due prese esterne da cui è possibile prelevare il segnale video e audio per essere collegato ad una scheda che accetti un segnale PAL o ad un eventuale televisore tramite la presa SCART secondo lo schema qui riportato.

Il programma di installazione utilizza il valore di porta 300 inserendolo nella riga di comando del programma del gruppo Wintel.

# *Il software*

Il software in dotazione alla scheda MicroTex Wintel dispone di varie interfacce chiamate rispettivamente Teletext for Windows, Telesoftware for Windows, Videotex for Windows ed infine Tuning for Windows. Oltre a queste funzioni base, Wintel è corredato di ulteriori strumenti che permettono di manipolare e catalogare le informazioni ottenute prelevando dati dai vari servizi, come per in Chart with teletext.

Wintel permette di ricercare le emittenti che diffondono il segnale video con o senza il segnale teletext. La ricerca non è distruttiva ma mantiene nel database le emittenti già inserite.

Il processo viene attivato con il tasto Search All, mentre la cancellazione completa dell'intera lista avviene con il tasto Clear AlI. Durante la ricerca è possibile che un'emittente non venga captata a causa di disturbi elettromagnetici: si consiglia di ripetere l'operazione più di una volta. Inoltre, molte emittenti trasmettono su più frequenze, così che il nome dell'emittente compare ripetutamente nella lista: in questo caso è consigliabile rinominare il nome dell'emittente o rimuovere l'emittente gemella.

Raramente può risultare necessario aggiustare la frequenza di canale come definita nella tabella delle frequenze video. Infatti per motivi generalmente dipendenti dalla conformazione del territorio, il segnale potrebbe giungere ri-

flesso come se avesse subito uno spostamento in frequenza. Comunque solo grazie all'uso di speciali apparecchiature risulta semplice la valutazione di un tale sfasamento; all'utente non rimane altro che un'indagine empirica e un po' di pazienza.

Wintel ha la possibilità di valutare la qualità del segnale grazie all'attivazione di un processo di test. Infatti è possibile conoscere la modalità di trasmissione, il tempo di ciclo e la media dell'errore di Hamming. Comunque questo processo ha luogo se e solo se il segnale video e di teletext sono considerati «good» direttamente dal decodificatore hardware.

Ad ogni canale o emittente possono essere associati dei parametri inerenti al teletext e al telesoftware.

Con Wintel si ha l'opportunità di costruire un indice gerarchico che rappresenta il palinsesto costituito dalle pagine teletext più frequentemente consultate. Ovviamente le pagine possono essere titolate per numero o per nome. Quest'ultimo caso è consigliato se si ha l'avvertenza di titolare la pagina con un nome che ne rifletta il suo contenuto.

Esistono due possibilità di costruire l'indice: selezionando la voce Edit del menu Listing o premendo il tasto presente sul toolbar oppure facendo un doppio click sulla pagina teletext visualizzata che si desidera appendere. In quest'ultimo caso comparirà l'icona da trascinare nella lista (tenendo premuto il tasto del mouse).

# *Richiedere la ricezione di una pagina teletext*

Esistono tre modi per richiedere una pagina teletext: digitando sul tastierino numerico il numero di pagina (3 cifre), clickando sopra il numero di pagina visualizzato in una pagina teletext o selezionando l'indice gerarchico.

Se si utilizza l'opzione Always on the top del menu Options oppure selezionando il tasto è possibile visualizzare la sola pagina teletext al di sopra di ogni altra applicazione e sono ancora valide le operazioni di selezione delle pagine mediante un click sul numero di pagina o attraverso la tastiera.

Esiste l'opportunità di sincronizzare l'orologio di sistema con l'orologio dell'emittente (per esempio RAI che è sincronizzata con il Galileo Ferraris di Torino) selezionando l'opzione Syncronize c1ock.

Utile inoltre la possibilità di disabilitare la visualizzazione dell'attributo di blinking o flash, che comporta un rallentamento della velocità di esecuzione del programma.

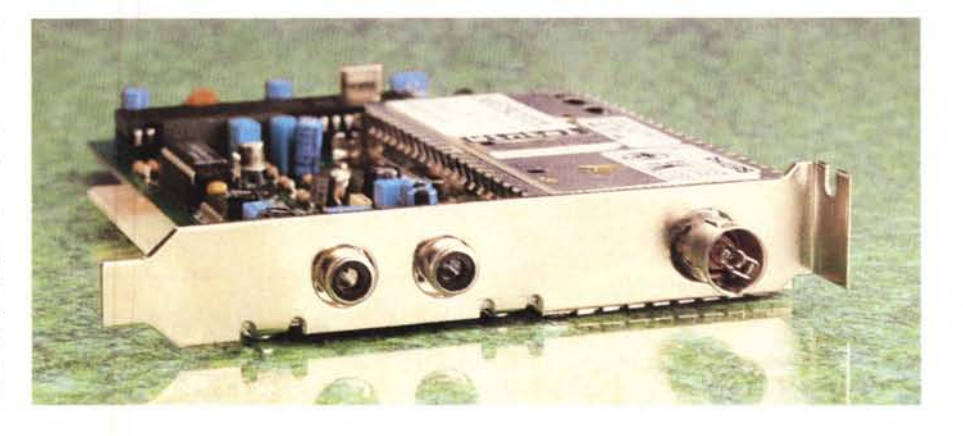

........................

# *Grafici con teletext*

Una volta aperto il dialog box Charts, si possono creare grafici definendo il titolo, il tipo di grafico associato (se il grafico contiene dei valori dipendenti dal tempo), quanti elementi al massimo faranno parte del grafico (max 99) e la frequenza di campionamento dei dati.

Allo scopo di facilitare l'inserimento dei record è presente uno spreadsheet dove ogni riga include tutti i parametri che caratterizzano il singolo elemento grafico.

Per inserire o cancellare una riga si utilizza il tasto di Ins o Del preceduto da un click sul tasto di inizio riga. Ogni grafico può visualizzare i dati in un certo ordine il che a sua volta dipende se il grafico risulta essere o no dipendente dal tempo.

Una volta costruito il grafico si hanno a disposizione due modi per aggiornare i dati: in background ovvero operando sul check box predefinito ed in foreground visualizzando il grafico una volta selezionato la voce «animate» dal menu di sistema.

Il primo caso viene richiesto quando si vuole aggiornare i valori di più grafici automaticamente e il processo viene attivato quando si minimizza il dialogo principale. Ovviamente il tempo richiesto per l'aggiornamento dei dati è dipendente dal numero di canali selezionati, dal numero di pagine richieste, dal numero di sottopagine presenti. Il secondo caso è richiesto quando si vuole aggiornare un singolo grafico il più velocemente possibile mettendo in evidenza i cambiamenti in tempo reale.

Wintel è predisposto per operare in rete, dandoti la possibilità di accedere alle pagine teletext via ODE. Affinché questo sia possibile, è necessario avere acquistato il programma Wintel (Client). che deve essere installato in un elaboratore a sua volta collegato in rete con il computer dove risiede il programma Wintel (Server). Quest'ultimo si attiva se e solo se è presente la chiave hardware di protezione che viene fornita

Nel caso in cui si utilizzi il software Wintel con la scheda Colby o Totobit devi porre attenzione a utilizzare il comando di avvio con la seguente sintassi:

WINTEL <scheda tipo> <indirizzo porta>

Esempio: WINTEL COLBY 318 oppure WINTEL TELEKIT 300

dove 318 o 300 rappresentano l'indirizzo della porta hardware selezionata con i ponticelli della scheda stessa.

Per entrambe le schede valgono gli stessi criteri di installazione della scheda **Wintel** 

In questo caso è necessario utilizzare la chiave hardware che accompagna il software Wintel inserendola in una porta parallela qualsiasi.

Ricordati di disabilitare l'attributo di Fast Printing nella sezione Connect di Setup Printer nel caso in cui si utilizzi Windows for Workgroup come sistema operativo.

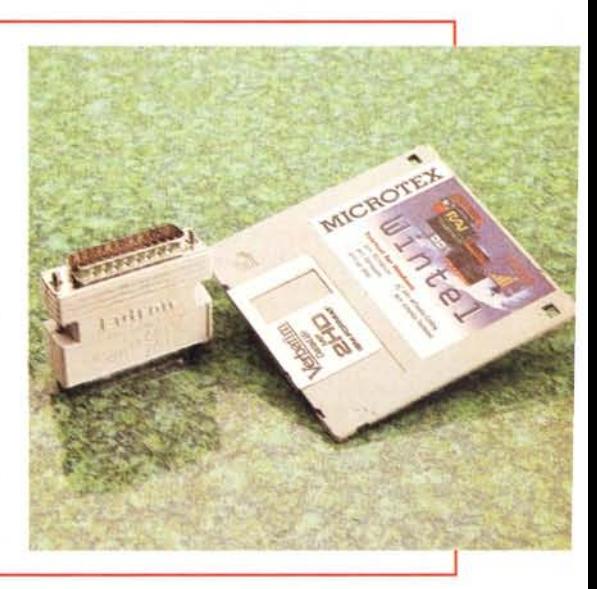

#### OVERVIEW

quando si acquista la versione operante in rete.

Per interrompere la ricezione delle pagine teletext basta agire sull'opzione Freeze sotto il menu Listing o del tasto nel tool bar. Questa possibilità evita l'aggiornamento del database in caso di cattiva ricezione così che nessuna pagina in esso contenuta può venire corrotta. Per riattivare la ricezione è sufficiente selezionare nuovamente l'opzione Freeze oppure ripremere il tasto.

Wintel dispone della voce Populate presso il menu File o del relativo tasto per aggiornare la lista con i file attualmente in onda. Questa prerogativa è comunque resa disponibile solamente per i protocolli RAI.

Durante questo processo, Wintel controlla che ogni pagina all'interno del range di telesoftware includa le informazioni tipiche del protocollo selezionato: in tal caso viene inserito il file nella lista. Questo processo assume che le pagine di telesoftware siano residenti nella memoria locale della scheda, altrimenti non sarebbe possibile ricercare così velocemente i file in onda. Infatti potrebbe accadere che in certe condizioni il programma Wintel non porti a compimento con successo tale processo. In tal caso è possibile rifare lo stesso processo in quanto l'aggiornamento della lista non è distruttivo.

Per ovviare a questo inconveniente, Wintel dispone del tasto o della voce Verify presso il menu File per verificare la presenza di un file ad una pagina prefissata.

## *Ricevere telesoftware*

Per ricevere telesoftware, l'utente deve scegliere un'emittente che trasmette telesoftware. Poiché è già stata fatta l'associazione tra emittente e protocollo di telesoftware nella sezione Tuning for Windows, la scelta dell'emittente comporta la selezione del protocollo stesso.

A seconda del protocollo selezionato, tu hai la possibilità di popolare la lista con i file in onda, ricercare un file in onda e decodificarne il contenuto. Il processo di decodifica ha luogo qualora si selezioni la voce Capture del menu File o si faccia click sul pulsante che generalmente si attiva qualora si seleziona uno o più file della lista.

La selezione dei file è a sua volta dipendente dal tempo di ciclo in quanto il processo di decodifica di ogni singolo file prende all'incirca 2 secondi. Di ogni file selezionato sono mostrati i parametri che lo caratterizzano: size, data e tempo di archiviazione e gli attributi di codifica.

Durante il processo di acquisizione, viene visualizzato lo status del processo, ovvero il numero di byte da ricevere, la percentuale dei file decodificati con successo e il tempo necessario per acquisirli completamente. Quest'ultimo dato varia a seguito di errori che si presentano durante la ricezione.

# *Schedulare file per la ricezione automatica*

Wintel dispone di un accessorio per schedulare file da acquisire automaticamente. Nel menu Options è presente la voce Schedule che mostra il dialogo qui sotto rappresentato.

# **Approfondimento tecnico**

*Di seguito c'è un piccolo approfondimento dedicato agli aspetti tecnici del discorso*

## *Che cosa si intende per videotex*

Videotex è un servizio interattivo che permette ad un grande numero d'utenti di accedere per mezzo della linea telefonica e simultaneamente ad informazioni memorizzate in un database e visualizzabili in forma grafica su terminali o televisori o simulatori di terminale. Le informazioni in esso contenute sono rese disponibili gratuitamente o a pagamento dal fornitore d'informazione o IP. Il videotex (videotel per l'Italia) fa riferimento ad un protocollo di presentazione suddivisibile a livelli:

- 1° livello detto alfamosaico seriale
- 2° livello detto alfamosaico parallelo
- 3° livello detto alfamosaico DRCS
- 4° livello detto geometrico 5° livello detto fotografico.
- 

Il decodificatore attualmente presente in Wintel si riferisce al livello 1° denominato Prestel. Il Prestel adotta una codifica ASCII a 7 bit, con l'ottavo bit utilizzato come bit di parità per rilevare errori sulla linea di trasmissione. Il formato del display è organizzato in pagine da 24 righe di 40 caratteri ciascuna. Il protocollo di trasmissione è di tipo asincrono a 10 bit che nella direzione banca dati verso terminale è caratterizzato da una velocità di 1200 baud, e nella direzione opposta da quella di 75 baud.

#### *Definire un IP*

Un I(nformation) P(rovider) rappresenta colui che organizza parte della banca dati Videotex con informazioni ricevibili a pagamento. Ad ogni IP è associato un numero che rappresenta il nodo all'interno della banca dati Videotex. Il dialogo sottostante mostra i dati che l'utente deve inserire per definire un IP consistenti nel nome e nel relativo numero-nodo.

#### *Che cosa si intende per teletext*

Il teletext è un servizio di informazione che consiste nella trasmissione di dati che compaiono sullo schermo del ricevitore o di un eventuale simulatore, nella forma di pagine scritte. Il segnale teletext è associato con il normale segnale televisivo e non causa interferenza in quanto viene inserito

al «ritorno di quadro», tra le righe 7 e 22. Una pagina teletext consiste in 24 righe di 40 caratteri ciascuna, trasmessi ciclicamente: resta inteso che tale ciclo è a sua volta dipendente dal numero di pagine inviate. Ciò spiega perché l'utente che ha selezionato una pagina deve attendere un certo tempo, detto appunto tempo di ciclo, prima di vederla sullo schermo.

Durante ogni ciclo, la pagina teletext può variare di contenuto: in questo caso la pagina viene detta rolling o sottopagina per distinguerla dalla pagina statica. Allo scopo di aumentare la potenza trasmissiva, si è considerato il metodo cosiddetto adattivo, che consiste nell'evitare di trasmettere le righe di tutti spazi ovvero prive di informazione. In pratica si delega il televisore di annerire quella parte del video coincidente con la riga vuota. Le pagine teletext sono numerate da O a 799 ottenendo così 8 capitoli di 100 pagine ciascuno.

Il capitolo <sup>O</sup> (pagine 0-99) tipicamente viene destinato al telesoftware ma ciò non è obbligatorio. Il caso in cui le pagine teletext sono trasmesse una di seguito all'altra viene detto metodo seriale per distinguerlo dal metodo parallelo che consiste nel trasmettere parallelamente le pagine di ogni capitolo ottenendo così un ciclo di capitolo indipendente dalla presenza degli altri capitoli.

#### *Telesohware*

Il telesoftware è un servizio che utilizza il segnale teletext per trasmettere dati che non hanno un immediato significato se visualizzati sullo schermo di un televisore. Infatti per essere compresi è necessario conoscere in che modo sono stati inviati; il che equivale a conoscere un protocollo che definisca i metodi di codifica.

Purtroppo i protocolli non sono tutti uguali in quanto si ha la necessità di trasmettere dati con criteri diversi: si consideri per esempio il caso in cui un Information Provider desideri trasmettere uno o più file il più velocemente possibile. Il metodo più felice consiste nell'utilizzare più pagine teletext come contenitori, ma in questo caso si ha la necessità di decodificare dati immessi in modo asincrono e di organizzare le pagine riconoscendone il loro contenuto e locazione.

programmi ricevuti via etere o BBS, Wintel dispone di un database storico che permette la consultazione, la copia e la cancellazione di ogni suo file incluso. Una volta selezionato un singolo file grazie ad un click dell'header di riga, i relativi tasti di Copy e Delete si abilitano, rendendo disponibili le operazioni rela-

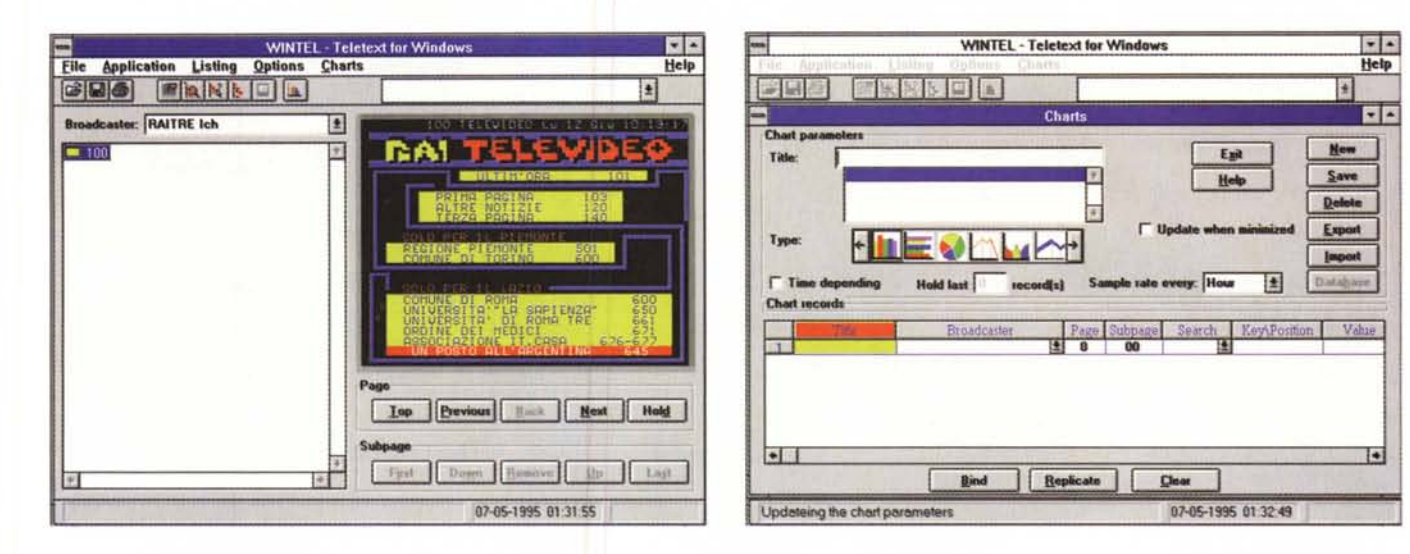

L'utente ha la possibilità di definire i seguenti parametri.

Il broadcaster ovvero l'emittente che metterà in onda i file. I file(s) da ricevere. (es. \*.doc, Prog.\*, \*.\*). Il giorno della settimana. Il range orario di messa in onda. L'eventuale IP che ha disposto la messa in onda. (Necessario solo se il protocollo è TEX)

Una volta definiti tali parametri, Wintel controllerà che non si verifichi nessuna sovrapposizione oraria.

Per innescare il processo di ricezione automatica, è necessario abilitare la schedulazione attraverso il check box. Una volta richiamato il programma Wintel, il processo di acquisizione viene invocato conseguentemente.

Tipicamente i file in onda sono programmi auto-esplodenti. Per ottimizzare la mole di dati trasmessi via etere, è opportuno mettere in onda solo i file che hanno subito modifiche o contengono dati in aggiornamento.

Affinché ciò avvenga, è necessario che un programma, costruito per l'occasione e residente presso il ricevitore, sia invocato a ricezione avvenuta al fine di aggiornare la banca dati locale. Wintel dispone di un tale accessorio e la selezione del file può aver luogo solo nel caso in cui il protocollo corrente sia **TFX** 

# *Il formato teletext* **e** *testo*

Una pagina teletext contiene oltre a caratteri di testo anche gli attributi che permettono di visualizzare il testo in più colori e formati.

In un televisore la decodifica della pagina viene demandata ad un chip mentre in Wintel viene simulata attraverso il software.

Se si sceglie di salvare le pagine in formato TEX ovvero in formato tele-

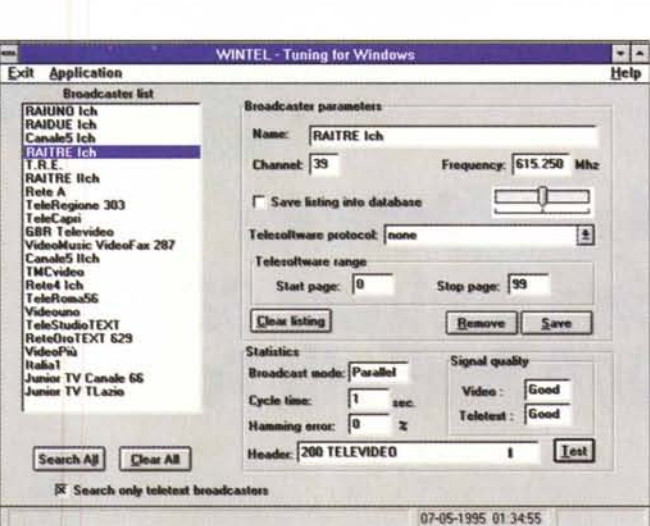

text, nessuna modifica viene fatta sui dati ricevuti. Il formato TXT, invece, permette di setacciare tutti gli attributi, sostituire la grafica con caratteri di spazio e di aggiungere a fine riga un carriage return.

# *Connettersi ad una BBS*

Prevedendo un'interattività tra l'emittente telesoftware ed utente finale, Wintel mette a disposizione questo tool per ricevere con protocollo Zmodem, via modem, file che malauguratamente sono andati perduti o difficilmente ricevibili, collegandosi ad un'eventuale banca dati o BBS disponibile presso l'emittente.

Una volta collegati alla BBS, Wintel emula un terminale ANSI a colori dove viene visualizzato il colloquio con la BBS. La pressione del tasto Receive File determina la ricezione del file con il protocollo Zmodem.

Allo scopo di rendere disponibili i

# *La connessione alla banca dati Videotex*

tive.

Per connettersi alla banca dati Videotex è sufficiente selezionare la voce Connect del menu Service o fare un click sul tasto. Una volta connessi, il sistema Videotel ti chiederà password e la parola chiave. Durante la connessione hai anche l'opportunità di definire un IP attraverso i relativi parametri oppure entrare direttamente nella sua banca dati semplicemente facendo click sul relativo nome nella lista.

La configurazione del modem è abbastanza semplice. Per prima cosa va definita la porta di comunicazione, il numero di telefono, la velocità di comunicazione e i comandi Hayes per inizializzare, resettare e disconnettere il modem.

Questi comandi possono variare da modem a modem; pertanto sarà cura dell'utente valutare l'esatta configurazione consultando il manuale apposito del modem. *right*